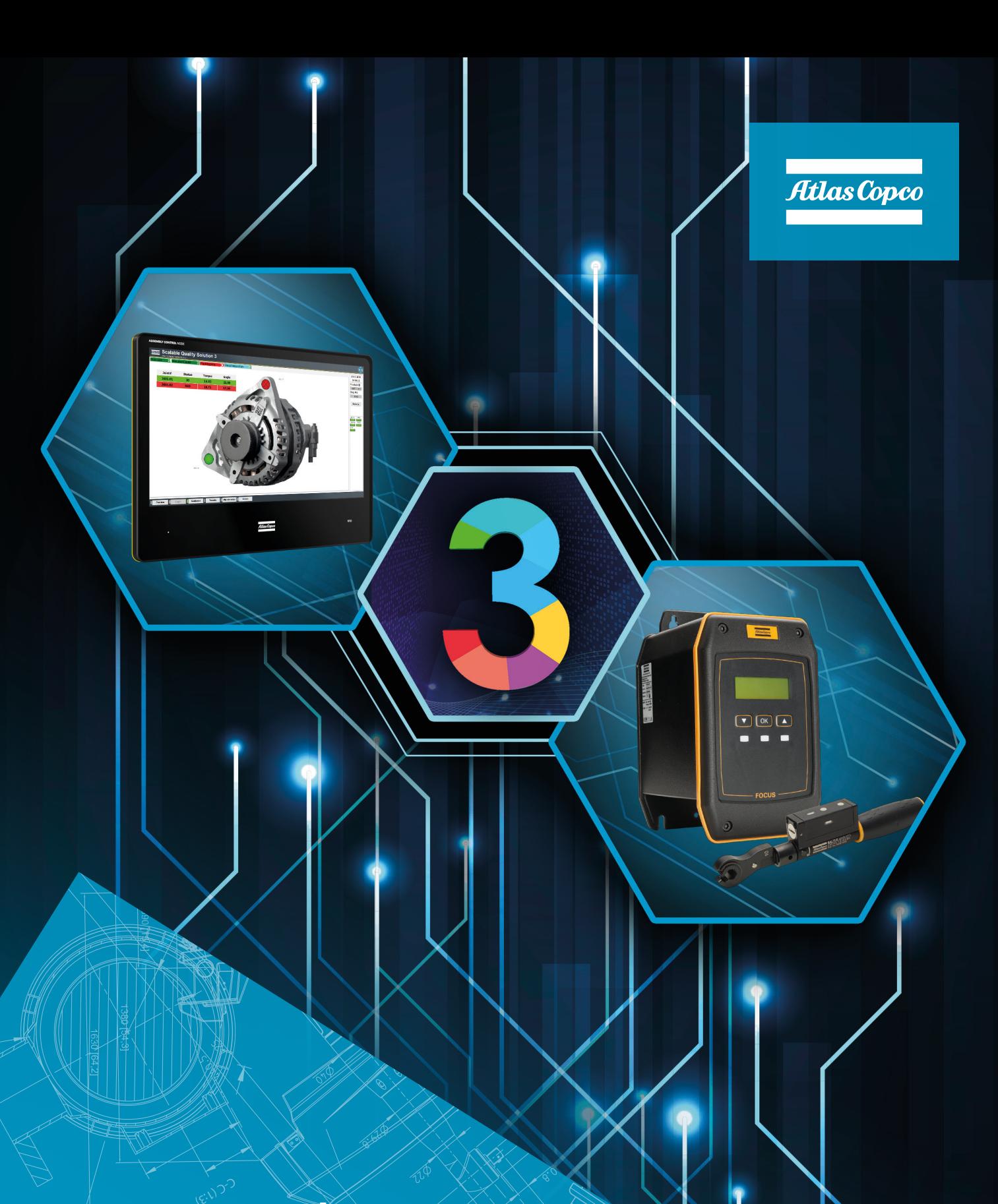

# **Focus 61 and Scalable Quality Solution 3 Integration**

Pocket Guide

# **1 Revision history**

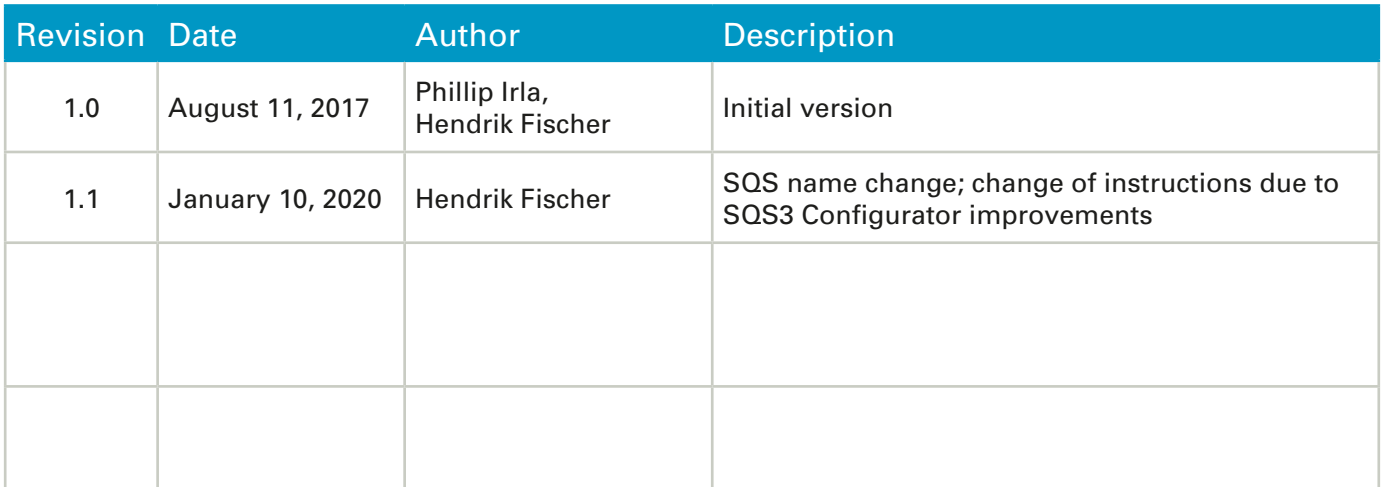

# **Contents**

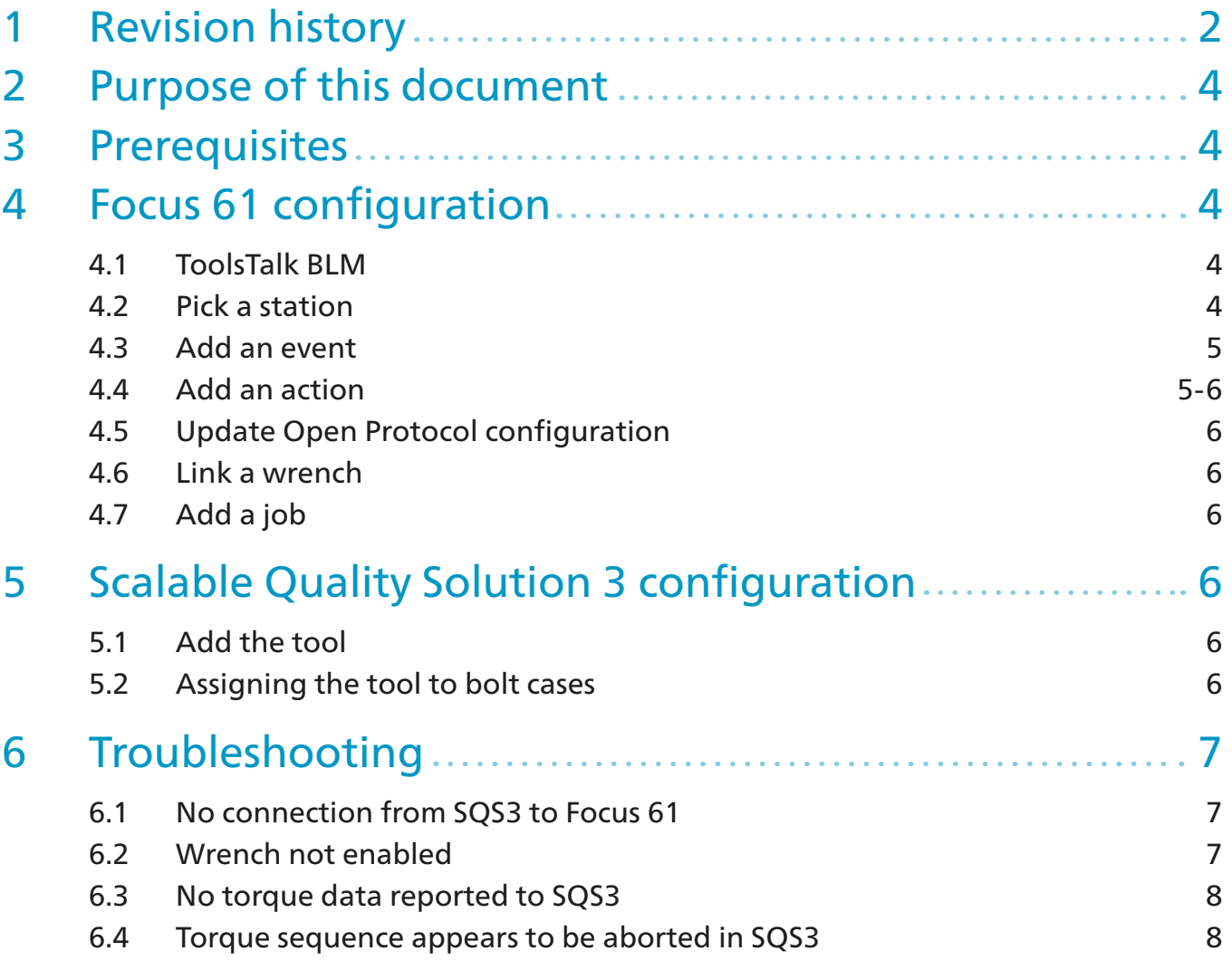

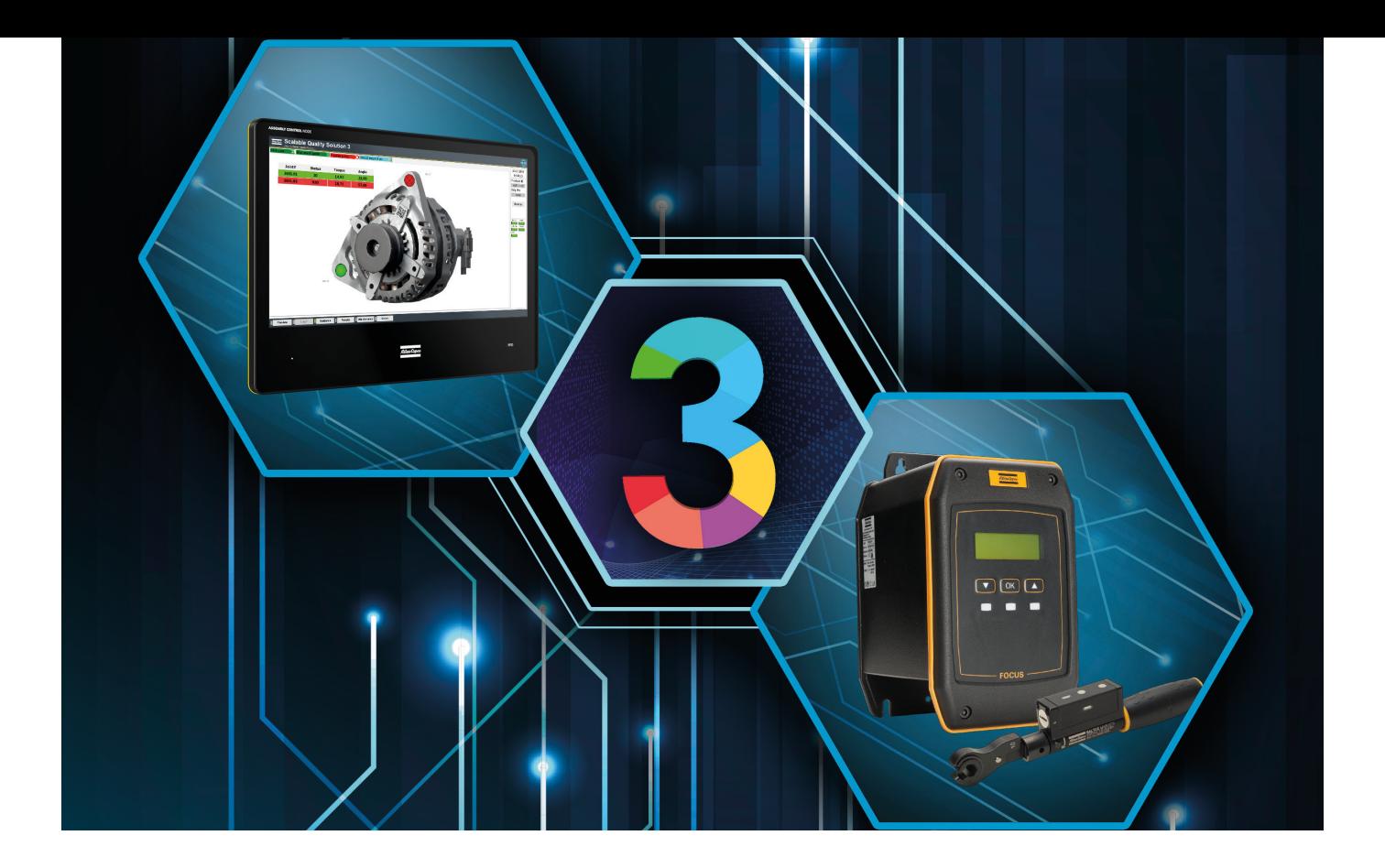

# **2 Purpose of this document**

This document describes the configuration steps that are required to integrate a Focus 61 controller and the Scalable Quality Solution 3 (SQS3). It details only those steps that are specific to the basic integration of the two products. The reader of the document needs to possess good knowledge of the configuration and operation of all components involved.

# **3 Prerequisites**

These components are required for a successful integration of Focus 61 and SQS3:

- A Focus 61 with a FW revision supported by SQS3 according to the SQS3 Fact Sheet: http://toosseas0004/portal/content.php/3343-Single-Qualition-Solution-tool-connectivity-corner
- ToolsTalk BLM 10.3.1 or newer
- Scalable Quality Solution 3.3.0 or newer

# **4 Focus 61 configuration**

#### **4.1 ToolsTalk BLM**

Start ToolsTalk BLM, switch the *Target device* to "Focus 61" and connect to your Focus 61 controller.

## **4.2 Pick a station**

Choose one of the two stations of the Focus 61 that you want to configure for the integration with the SQS3 and perform the following actions on this station. You can also integrate both station with the SQS3. In this case repeat all configuration steps of this chapter for the other station.

### **4.3 Add an event**

The SQS3 will submit a Vehicle Identification Number (VIN) to the Focus 61 via Open Protocol every time it sends a tightening job. You need to configure an event on the Focus 61 so it can react to the upload of a VIN.

- 1. Login as Super User from the main menu by clicking *Tools, Super User, Login*… The password is **"focus6x"**
- 2. Super User has access to the *Events* feature in the station configuration. Double-click it to open the *Events* pane.

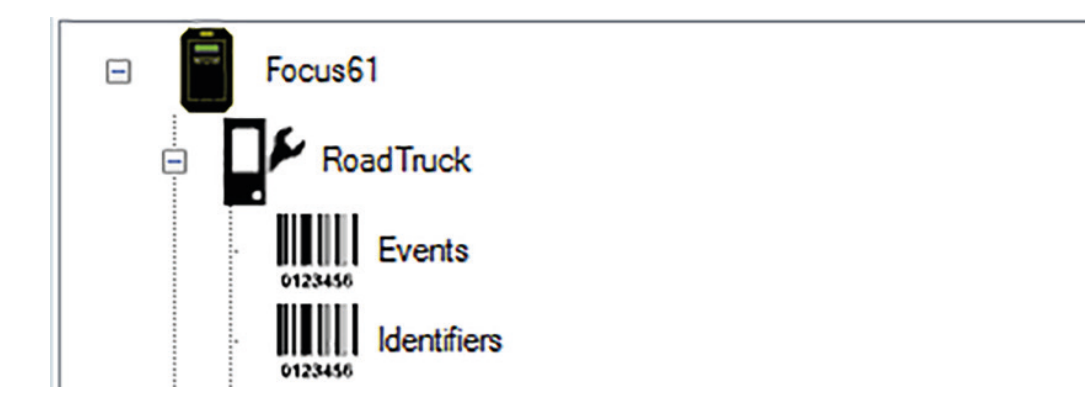

3. From the list *Event Type* select "AOP Set ID", leave all other settings to their defaults, and click *Add Event*.

#### **4.4 Add an action**

The Focus 61 needs to set the station identifier uploaded from the SQS3 every time the event "AOP Set ID" occurs.

1. In the *Events* pane, select the event *AOP\_SETVIN* from the *Event List*, which you added in the previous step.

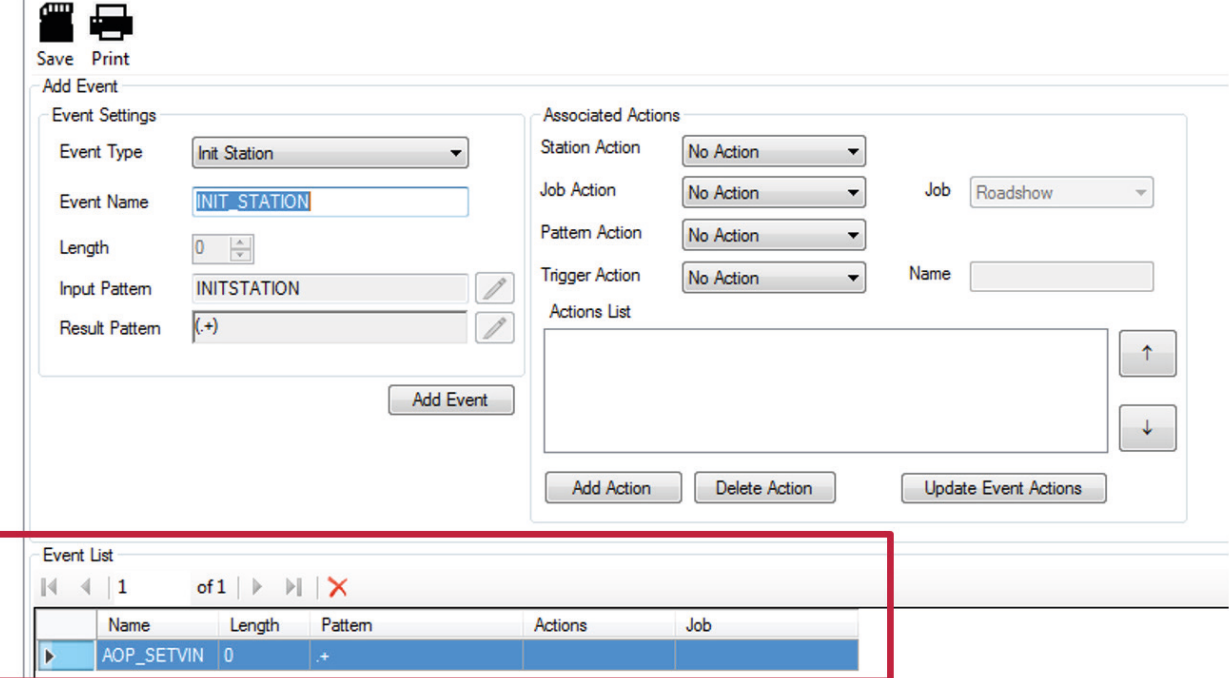

### **4.4 Add an action**

- 2. From the list *Pattern Action* select "Set Station IDN" and click *Add Action* to add the new action to the *Actions List*.
- 3. Click *Update Event Actions*.
- 4. Save the Focus 61 configuration.

### **4.5 Update Open Protocol configuration**

An adjustment to the Open Protocol configuration of the station is required.

- 1. Double-click *Open Protocol* from the *Connections* folder of the wrench map.
- 2. Switch *Adjustment* to "Customer\_5" and press *Save*.

#### **4.6 Link a wrench**

Link a wrench to the controller and set up the parameter set (PSet).

# **4.7 Add a job**

Create a job for the wrench you just linked. If you don't know the correct batch size, select *Infinite Batch Size*. Set the *Timeout [s]* of the *Job Settings* to "0" so the job will not time out and check *Infinite NOK*. The SQS3 will control the time outs and the allowed number of retries on NOK.

# **5 Scalable Quality Solution 3 configuration**

### **5.1 Add the tool**

The Open Protocol connection to the Focus 61 needs to be configured:

- 1. In the *Station Tree*, add new *Tool* to the *Hardware* of your station. Choose "Open Protocol Focus 61" as the *Device class*.
- 2. Enter a *Tool/channel name* for your Focus 61 controller. Also enter the *IP Address* of the controller interface 2.1 and adjust the *Port* if it's not the default of "4545". The default IP address of the Focus 61 is 192.168.1.61.

#### **5.2 Assigning the tool to bolt cases**

When you assign the Focus 61 to any of your bolt cases on the station, it is recommended you check the option *Send order from bolt case level*. This speeds up enabling and disabling the wrench.

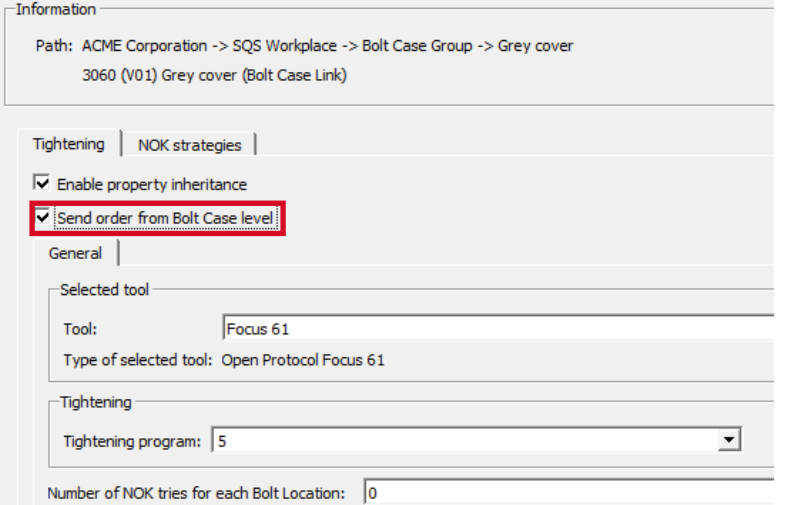

# **6 Troubleshooting**

# **6.1 No connection from SQS3 to Focus 61**

The status light that represents the Focus 61 in the SQS3 operator guidance remains red. This means that the SQS3 is unable to establish a network connection to the Focus 61.

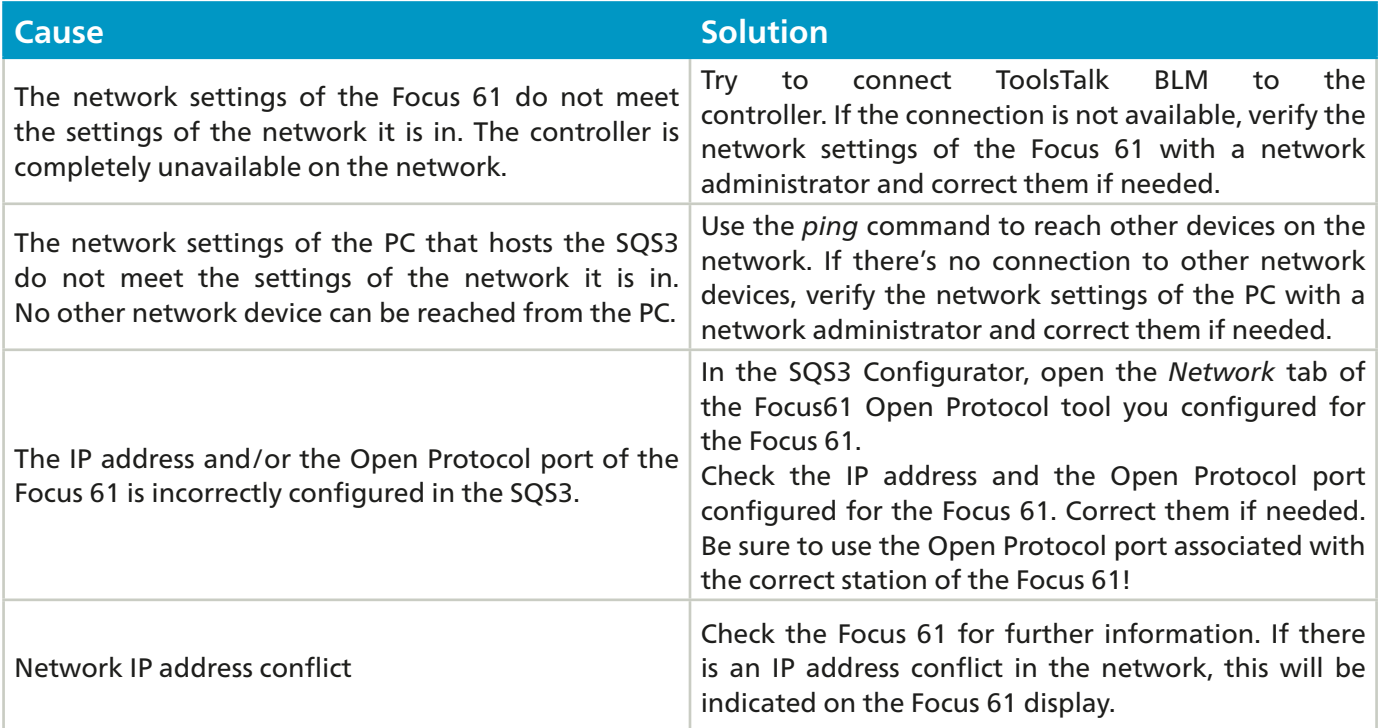

# **6.2 Wrench not enabled**

When the SQS3 operator guidance reaches a bolt case that is to be fastened with a mechatronic wrench, the bolt location on the screen turns blue but the LED of the mechatronic wrench does not start flashing blue meaning it stays locked.

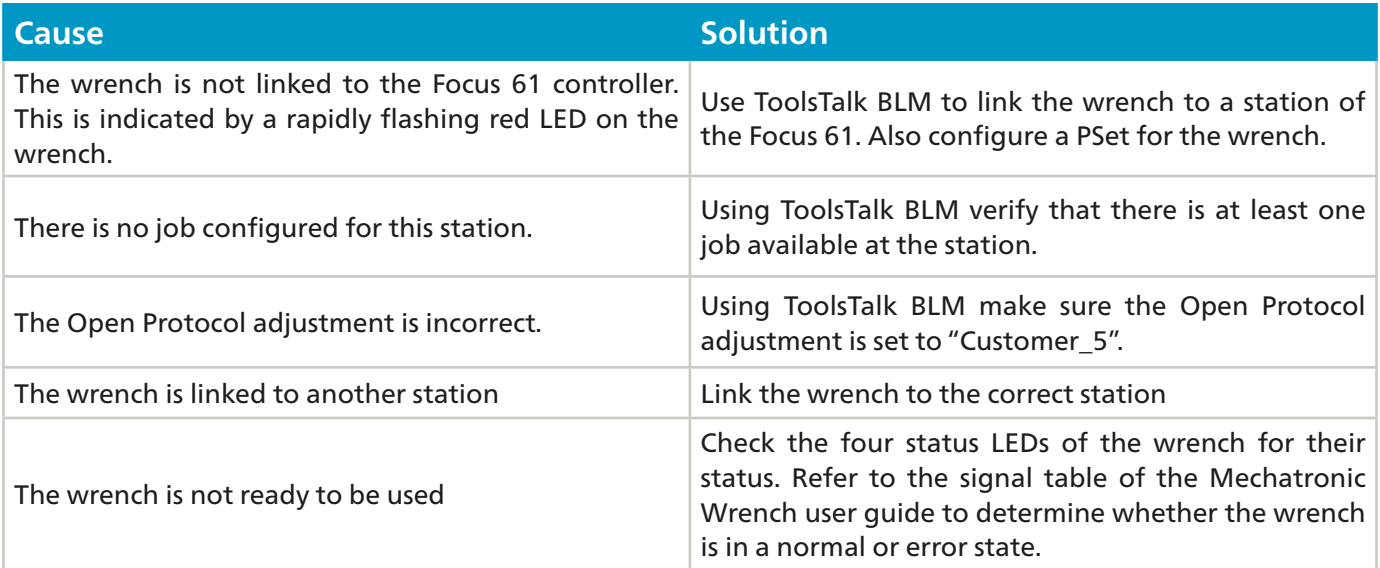

# **6.3 No torque data reported to SQS3**

When a bolt is torqued, the result data is reported from the mechatronic wrench to the controller but the active bolt location on the SQS3 operator guidance stays blue instead of turning green or red. The operator guidance does not move on to the next bolt location. Under certain circumstance the Focus 61 displays "LCK" in its display next to the torque results.

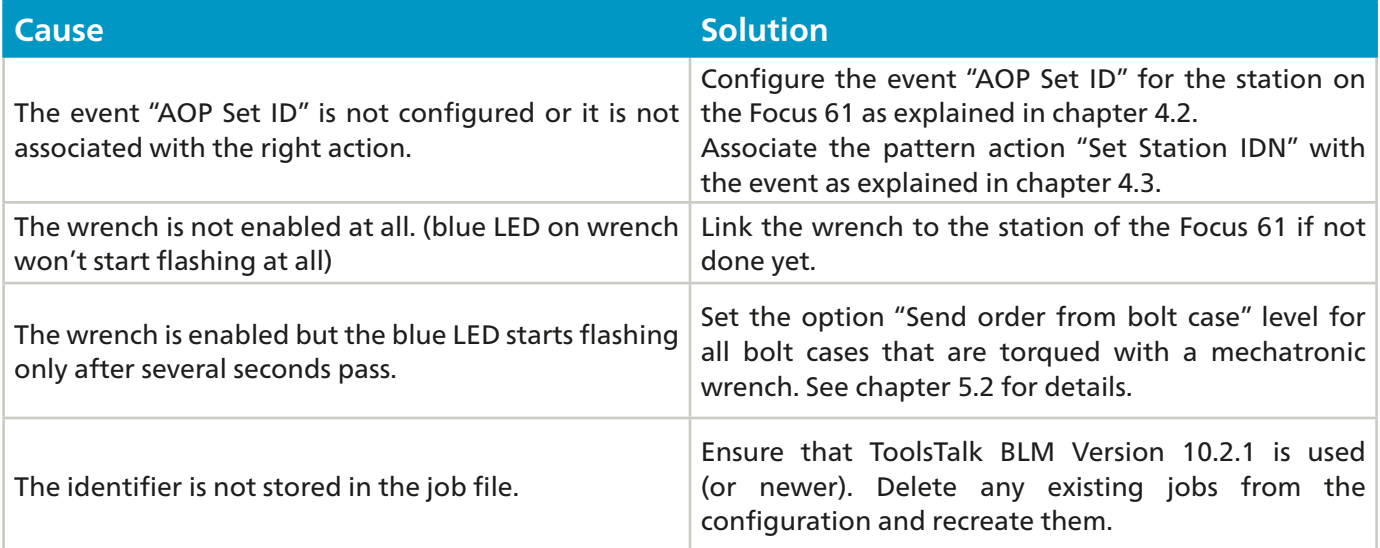

### **6.4 Torque sequence appears to be aborted in SQS3**

Bolts are torqued with the mechatronic wrench and the results are displayed in the SQS3 operator guidance correctly. In some cases however the SQS3 stops receiving results from the Focus 61 in the middle of a torque sequence of a bolt case. The active (blue) bolt location will not turn green or red and the blue bolt location will not move on. At the same time, the Focus 61 displays LCK next to the torque results and the wrench is locked (blue LED flashes).

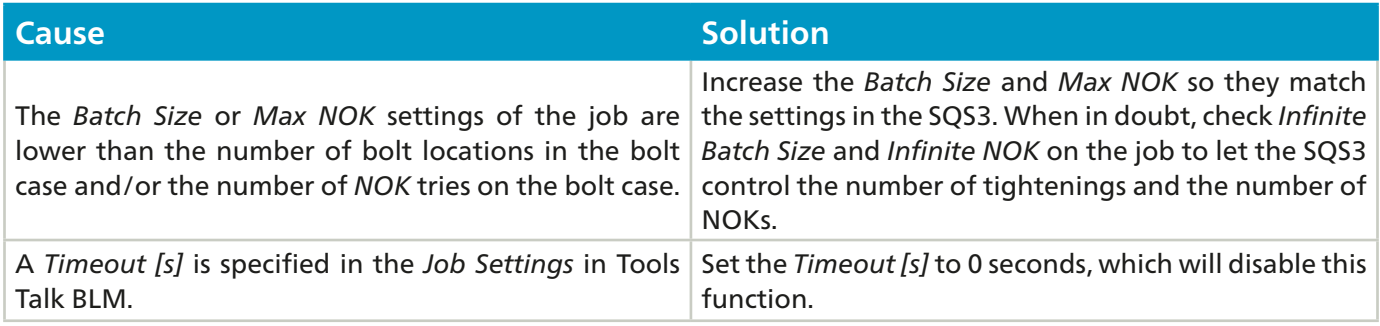

# *Notes:*

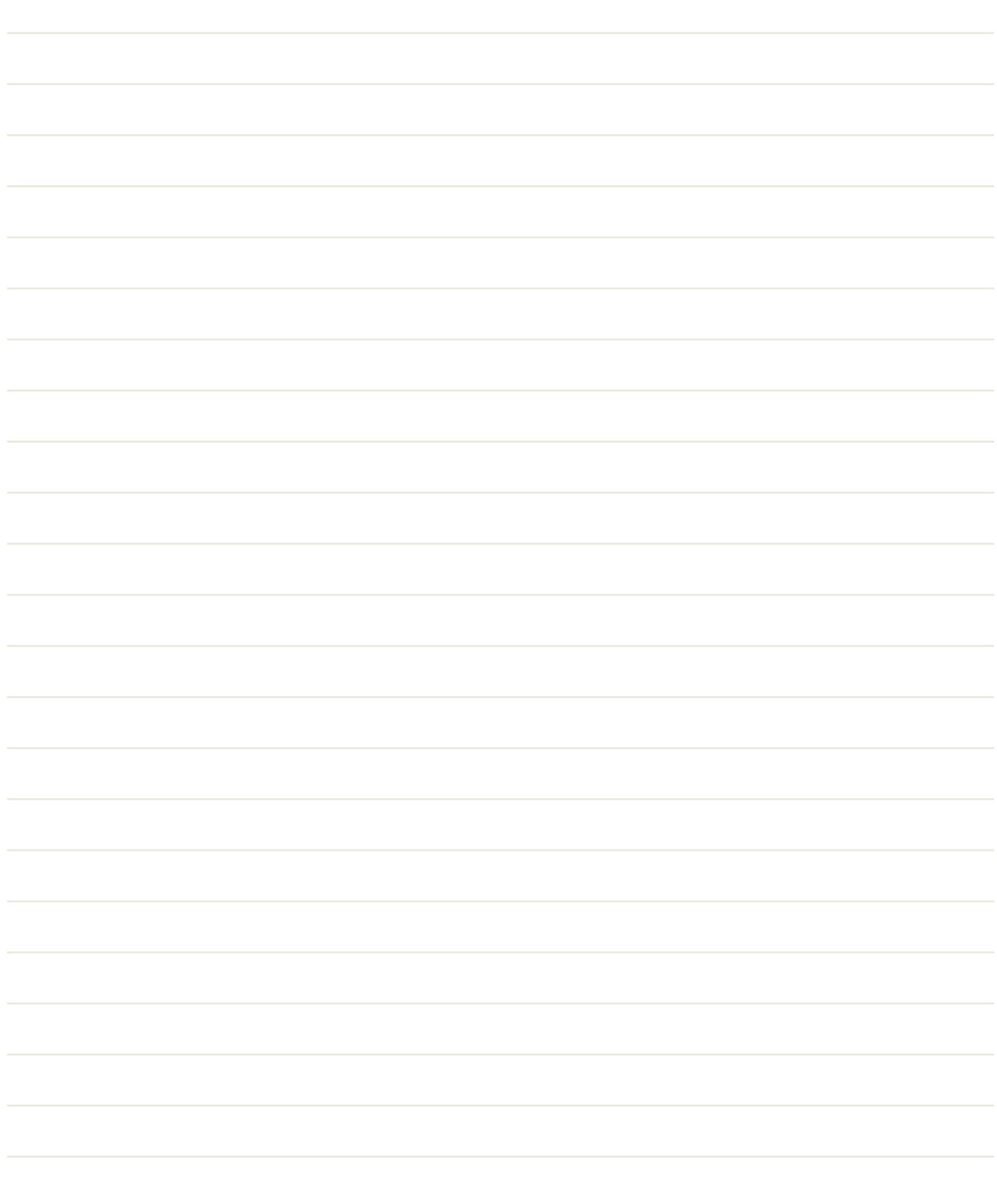

#### **Atlas Copco AB**

(publ) SE-105 23 Stockholm, Sweden Phone: +46 8 743 80 00 Reg. no: 556014-2720

atlascopco.com

![](_page_9_Picture_3.jpeg)